Sede Judicial Electrónica

## **Presentación de escritos desde la Sede Judicial Electrónica**

Con el objetivo de **ofrecer relaciones cómodas a todas las personas que se relacionan con la Administración de Justicia**, la Sede Judicial Electrónica permite presentar escritos a los órganos judiciales de manera telemática. Estos pueden ser de **tres tipos: iniciador de asunto, de trámite o iniciador de ejecución.**

## **¡Veamos cómo se presenta un Escrito de trámite!**

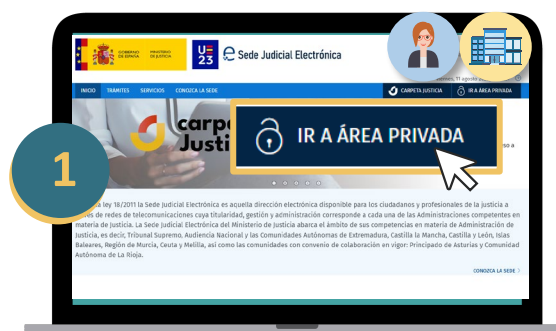

En primer lugar, accede a la web ([https://sedejudicial.justicia.es](https://sedejudicial.justicia.es/)) y dirígete al **Área Privada**.

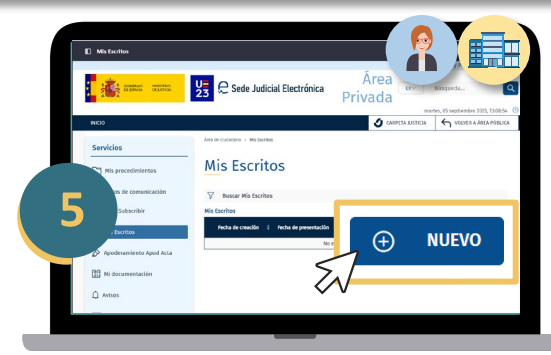

Se muestra la ventana de **Mis Escritos**. Pulsa **Nuevo**.

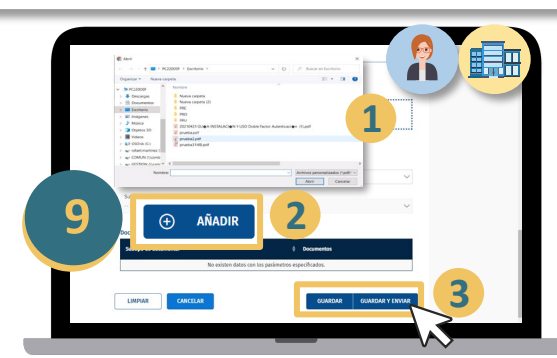

Puedes adjuntar documentación asociada buscándola en tu equipo y pulsando **Añadir**. Después, haz clic en **Guardar y enviar**.

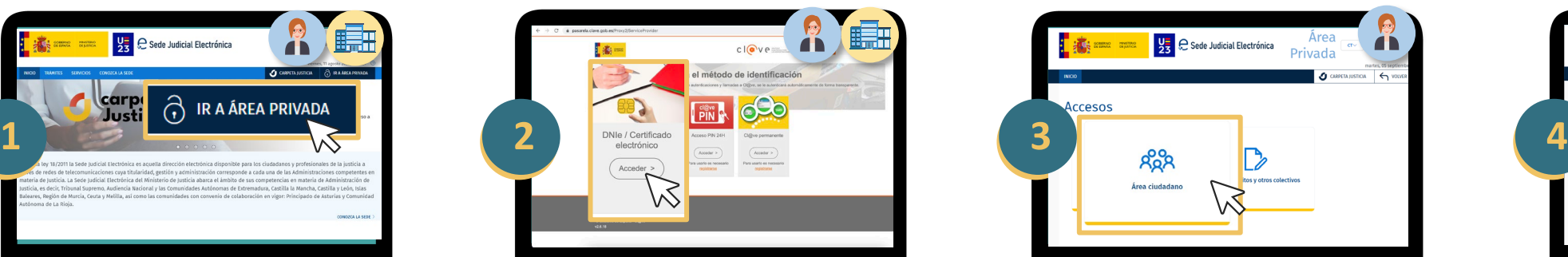

Deberás autenticar tu identidad con tu **DNI electrónico** o **certificado digital**.

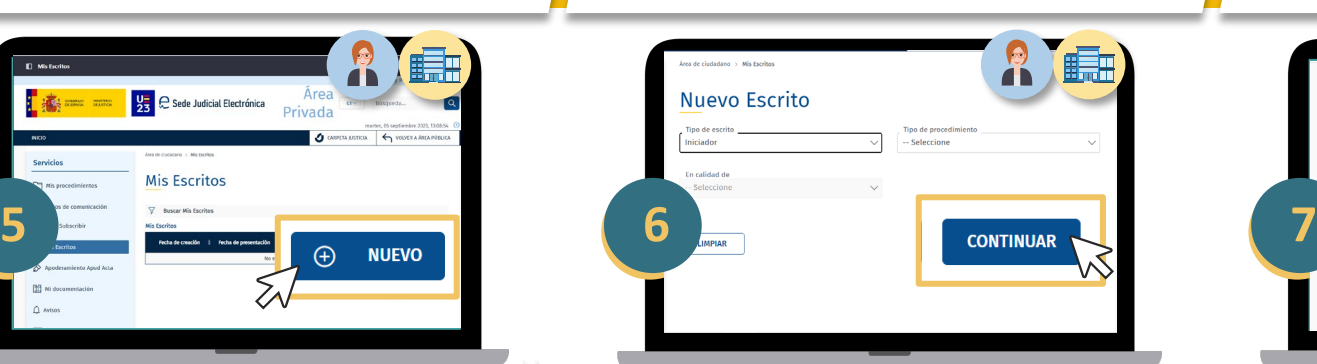

Elige Escrito de Trámite y tipo de procedimiento y pulsa **Continuar**.

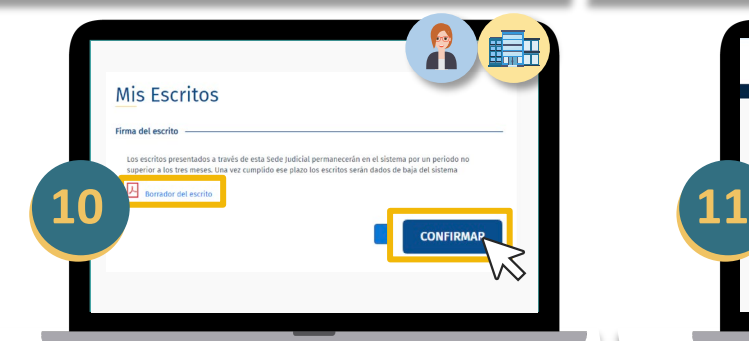

Aparece el borrador del escrito que puedes consultar. Si está correcto, pulsa **Confirmar**.

Accede desde un terminal móvil a través de la SEDJUDE escaneando este QR.

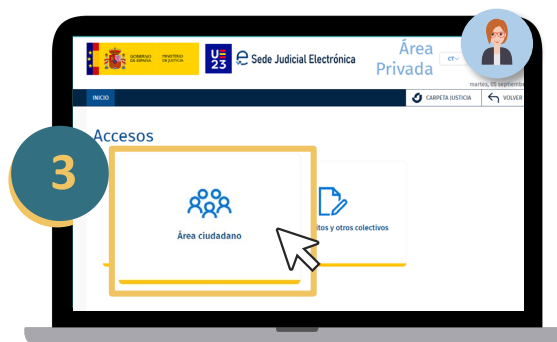

**Si accedes como ciudadano o persona física**, como paso previo al identificarte deberás acceder al **Área ciudadano**.

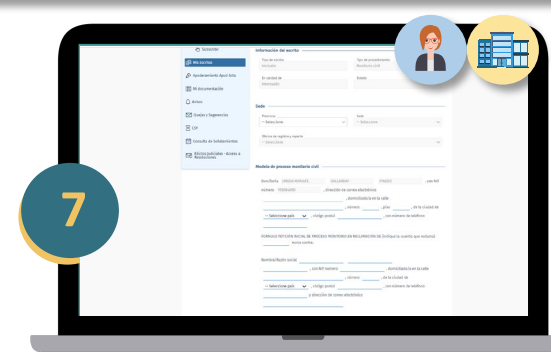

A continuación, introduce los datos del escrito.

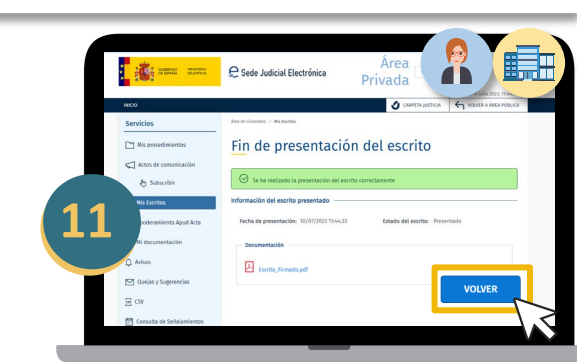

Se muestra un mensaje que indica que has presentado el escrito correctamente, y puedes ver el **Acuse de recibo**.

**Profesionales** 騙恶 **Empresas UR** C Sede Judicial E

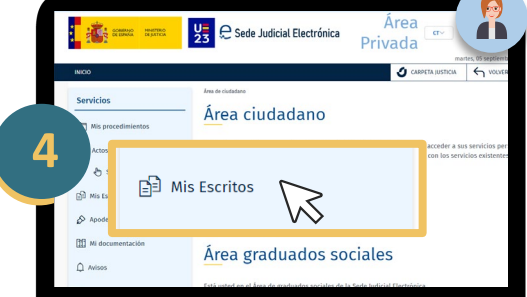

Sea cual sea tu perfil de acceso, en la pantalla **Servicios** pulsa en **Mis escritos**.

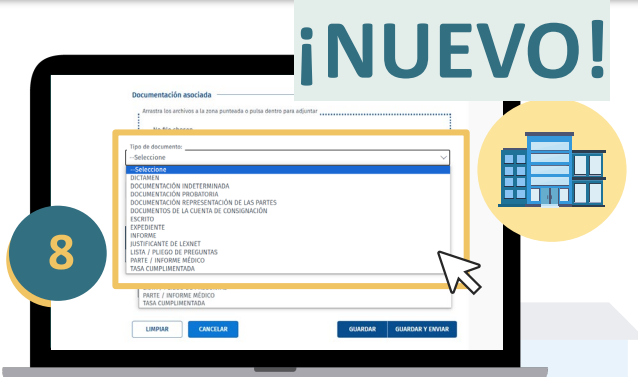

## **Si eres una persona jurídica…**

Ahora también puedes **presentar escritos de trámite para cualquier tipo de tramitación** configurada en el sistema, dentro del **ámbito de actuación geográfico de nuestra sede judicial electrónica**, esto es, del territorio Ministerio y las **provincias con las que exista un convenio de colaboración activo**.

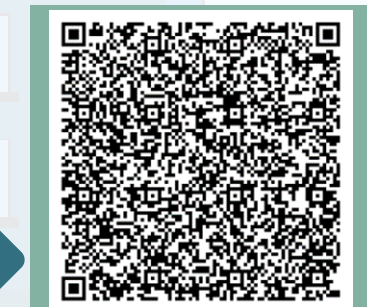

La presentación de escritos está disponible para:

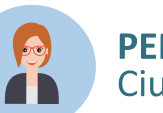

**PERSONA FÍSICA Ciudadanos** 

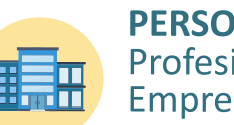

**PERSONA JURÍDICA**